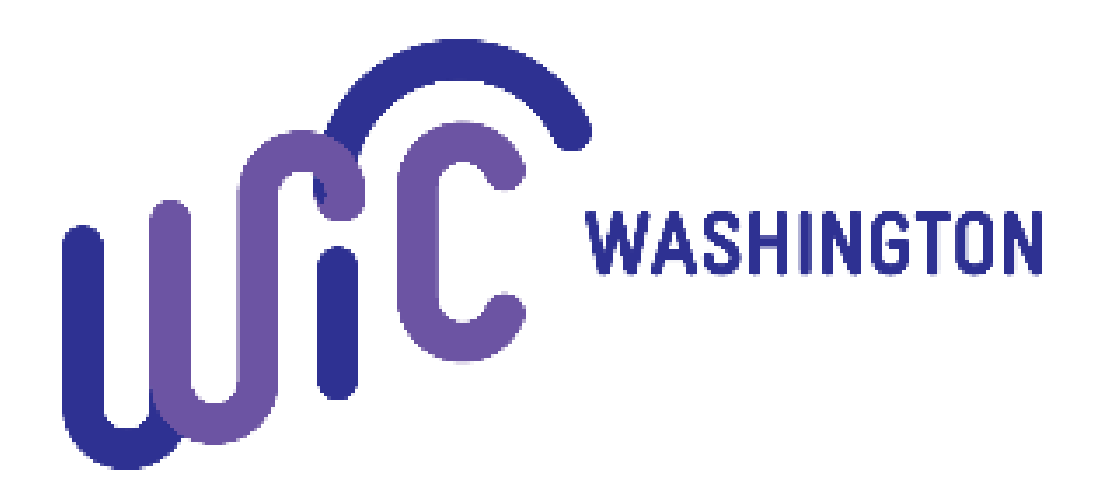

# **Vendor Portal User Guide Pharmacy-Only**

#### **Vendor Portal Introduction**

When contracting with vendors, WIC uses a secure web-based application called **Vendor Portal**. The application provides vendors with a way to apply and recontract for WIC authorization.

The vendor portal can only be accessed when a SecureAccess Washington (SAW) account is setup. SAW accounts help us verify a person's identity and will keep your information protected. (SAW) allows internet access to several online government services through one website. We mention this as you may already have a saw account set up with another state agency.

## **Table of Contents**

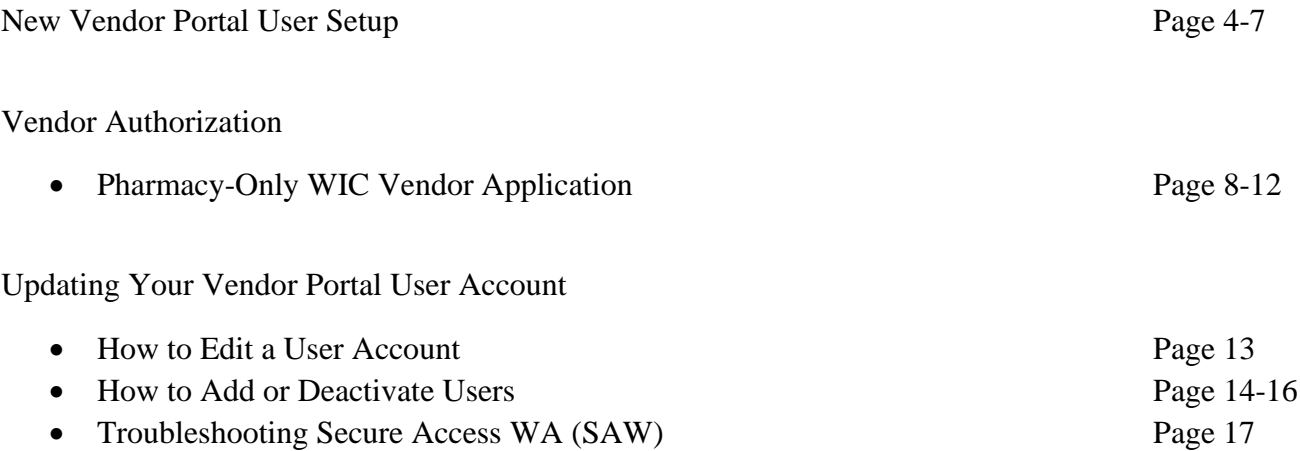

## **New Vendor Portal User Setup**

#### **Before starting, please keep the following in mind:**

- **If you do not have an existing vendor portal user account created under your corporation, please contact us at [WICRetailManagement@doh.wa.gov](mailto:WICRetailManagement@doh.wa.gov) to set up a user account.**
- We recommend completing all steps uninterrupted. That way you are less likely to run into issues setting up your account.

#### **Once a user account is set-up by WA State WIC, please follow these steps:**

- **1.** As a new user, you should have received an email titled "**Cascades Vendor Portal Registration**". If you have not been set up yet, please contact [WICRetailManagement@doh.wa.gov.](mailto:WICRetailManagement@doh.wa.gov) This email will include:
	- **a.** A **link** to create a Secure Access Washington (SAW) account.
	- **b.** A **service code** to set up the account.
	- **c.** Your **first name, last name, and username** entered in by the primary contact user.
	- **d. Click the URL link** in the email.

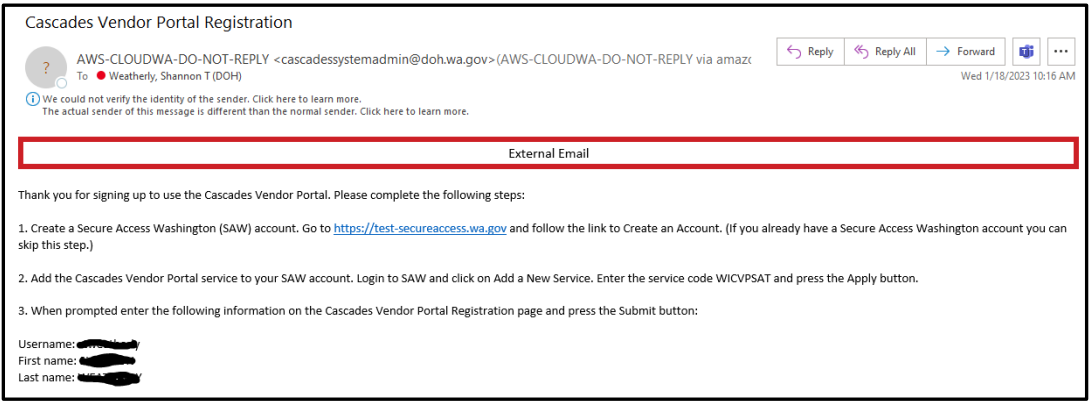

- **2.** You will then be sent to the Secure Access Washington page below.
	- **a.** Select "**Sign Up**!".

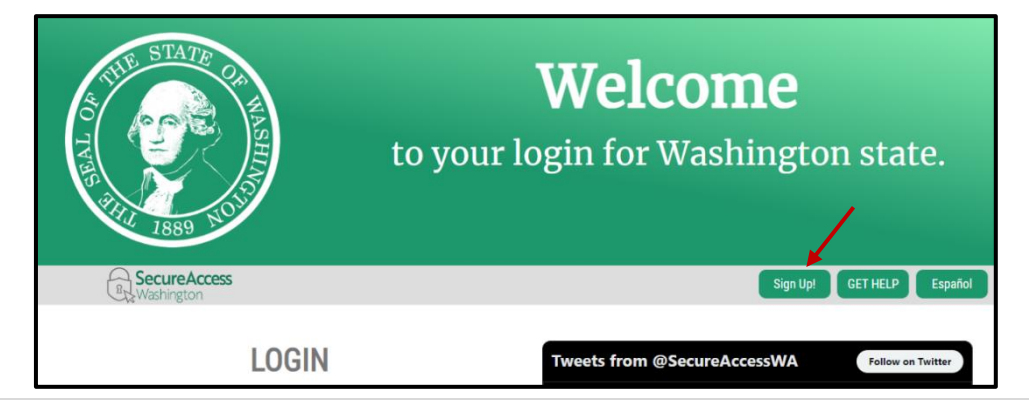

- **3.** Complete the **Sign Up For An Account** screen.
	- **a.** Fill in your **name** and **email**.
	- **b.** Enter your **User ID** and create a password.
		- The User ID and password are case sensitive.
		- **Passwords** must be a minimum of 10 characters long and contain at least 3 of the following character types:
			- o upper case letters
			- o lower case letters
			- o numbers
			- o special characters.

Examples of special characters are:  $\frac{6}{9}$  @ ! # \* & %.

- **c.** Check the box for "**I'm not a robot**".
	- Pass the challenge.
	- Note the challenge pictures may come up several times before you can pass.
- **d.** Select "**Create My Account**".

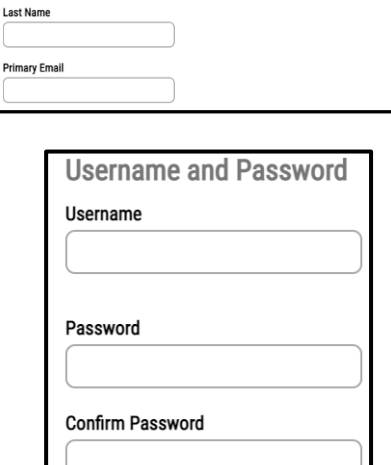

Sign Up For An Account

form to sign up for an account. If you are not sure if you aire

Fill in the following

**Personal Information First Name** 

**Sign Up!** 

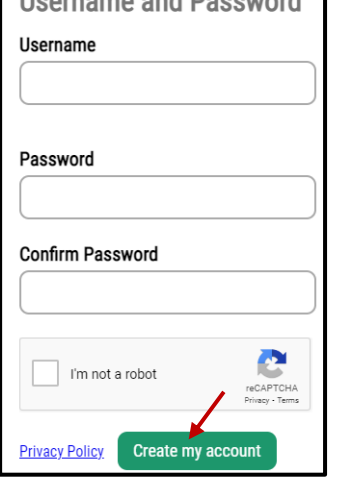

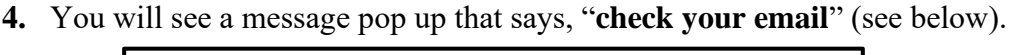

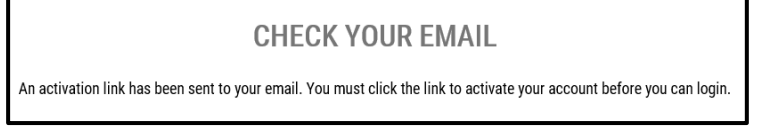

- **5. Close completely out of your Internet browser** before continuing. If not, you will get an error message in a future step.
- **6. Check your email box** for the following:
	- **a.** The email subject will say "**SecureAccess Washington: Welcome to SecureAccess Washington**".
	- **b.** If you don't see it check your email junk file.
	- **c. Click the link** in the email.

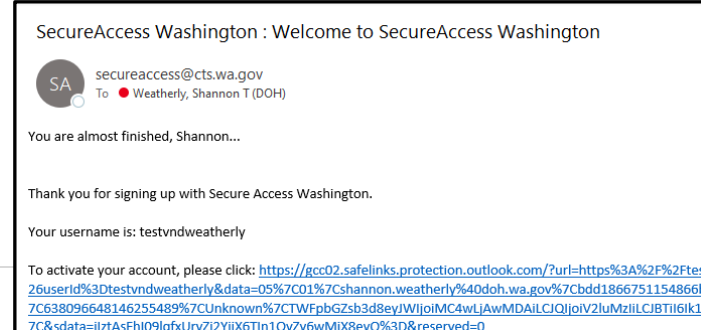

- **7.** The Secure Access log in screen should appear (see below).
	- **a. Log in** using the username and password. **Important! Don't allow the site to remember your password**.

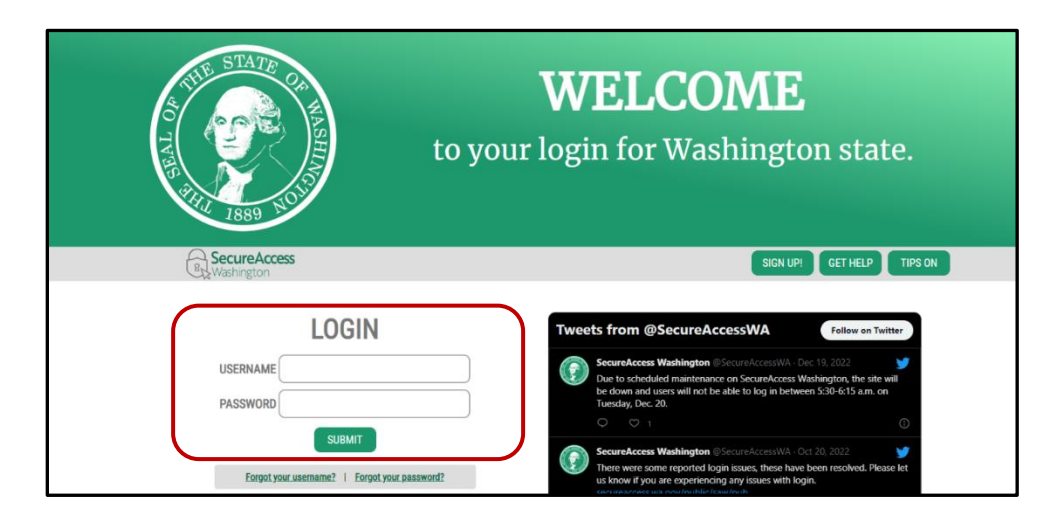

**8.** The message below will appear. Select "**Add A New Service**".

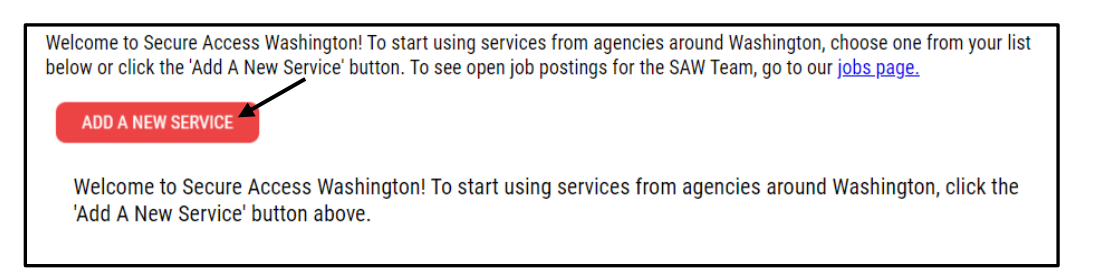

- **9.** The screen below will appear.
	- **a.** Select "**I have been given a code**".
	- **b.** Enter "**WICVP**" in the box that appears.
	- **c.** Select **Submit**.

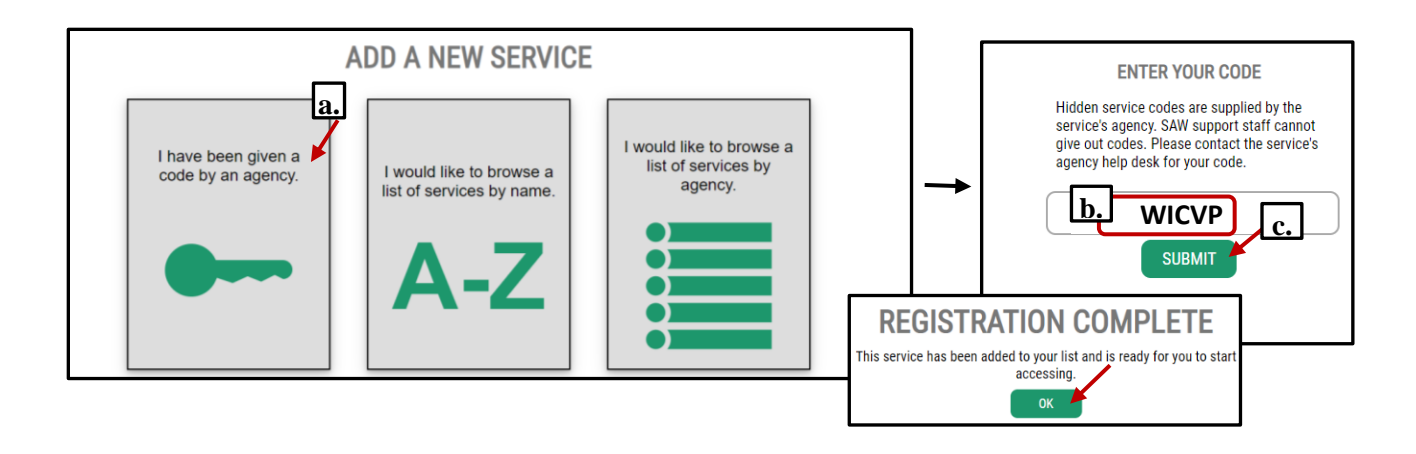

#### **10. Close your internet browser completely**.

- 11. Open a new internet browser and use<https://cascades.xr-wic.com/VendorPortal> to log in.
- **12.** The **Vendor Portal** page will appear.
	- **a.** Under **Existing Vendor.** select **Log On**.

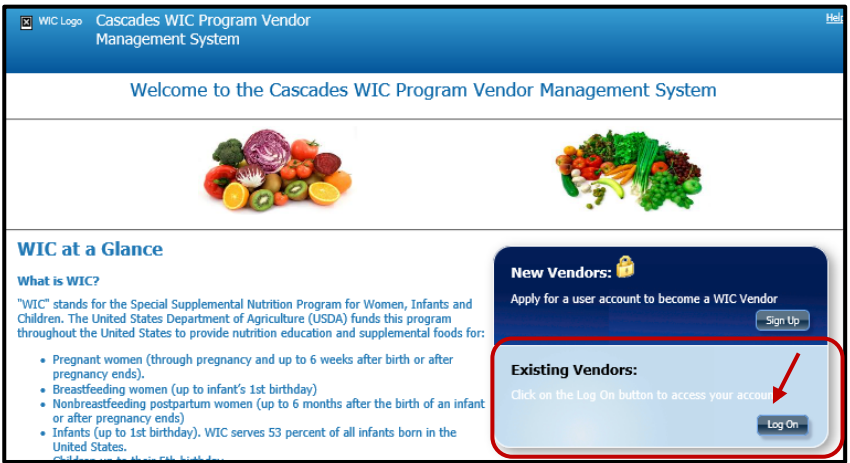

**13.** The following screen will appear.

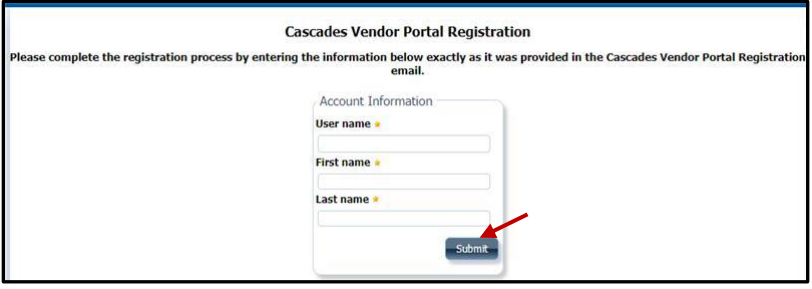

- **a. Enter in the same information** you used to setup your account:
	- User name.
	- First name.
	- Last name.
- **b.** Select **submit**.

**14.** You will then see the **Vendor Application** screen and you are in the system.

# **Vendor Authorization**

#### **Before starting, please keep the following in mind:**

- These steps are for new vendors applying for authorization during the current contract period of 2023-2026.
- **Important!** If you need to leave the application before you're done, make sure to complete the \***required fields\*** first and select "**Save**". The "Save" button will let you come and go as needed, but once you select "Submit" its final and your work can't be edited.
- **1.** Go to the **Cascades Vendor Portal URL** [https://cascades.xr-wic.com/VendorPortal.](https://cascades.xr-wic.com/VendorPortal)
- **2.** Under **Existing Vendors**, select the **Log On** button.

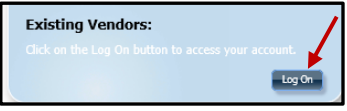

**3.** You will be redirected to the **Secure Access Washington (SAW)** Welcome page.

#### **4. Log into SAW**.

- **a.** If you forgot your use name and password, [follow the instructions on page 25](#page-16-0) to [reset those options.](#page-16-0) **Important! Don't allow the site to remember your password.**
- **5.** Once logged in, the **Vendor Portal home screen** for your store should open.
- **6. Choose New Vendor Application**

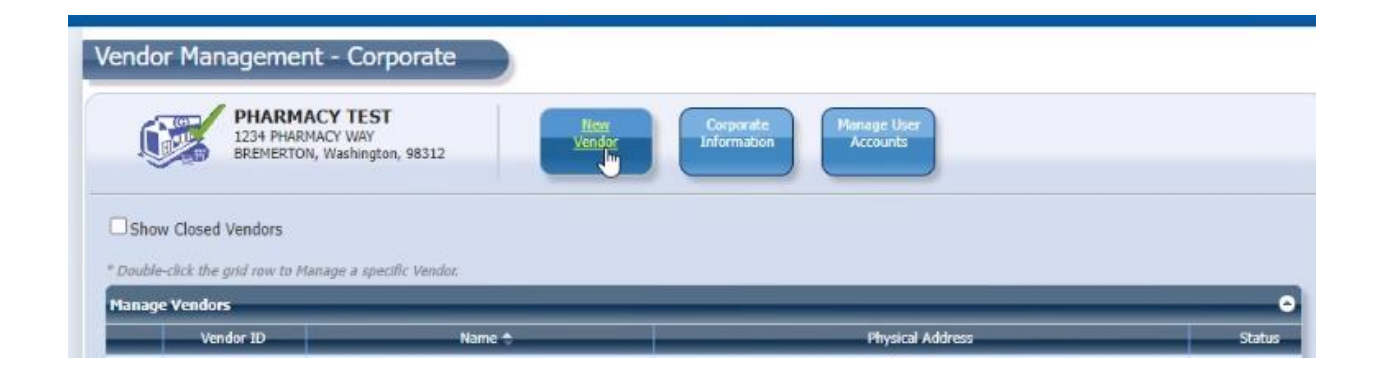

**7.** The **Vendor Application** screen will display:

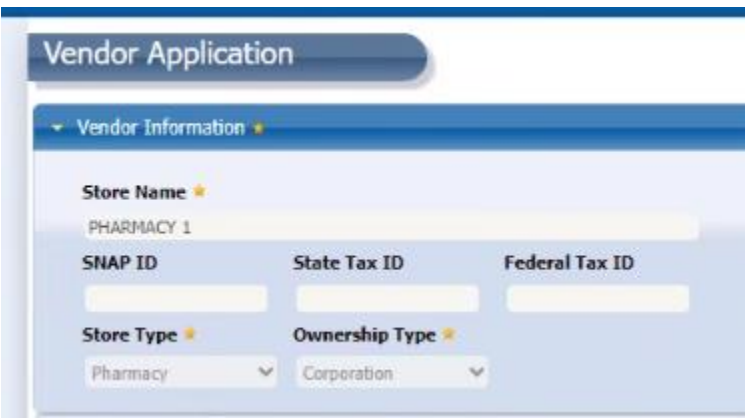

- **8. Complete all information** on the application screen.
	- **a. Contact Information**
		- Please **include the store manager's email**.

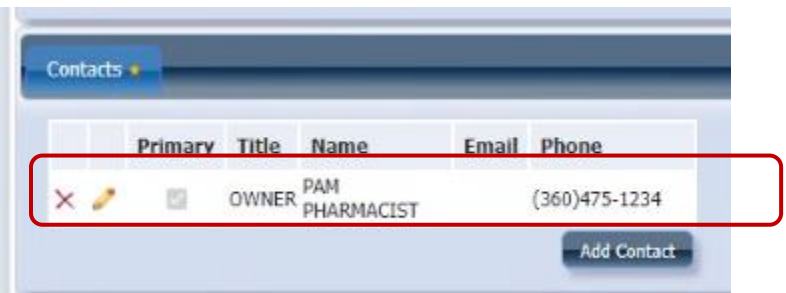

#### **b. Hours of Operation**

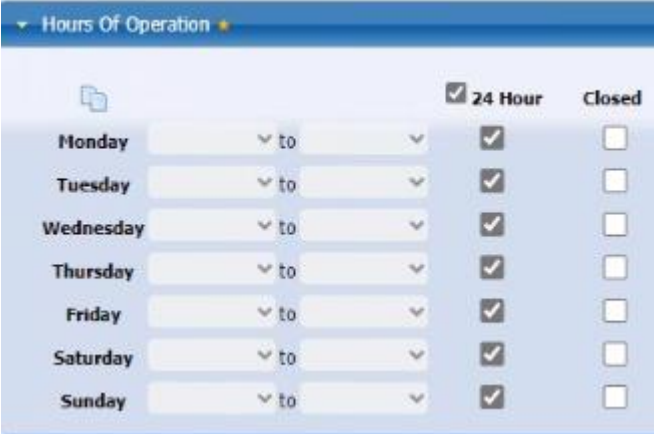

#### **c. Annualized Sales:**

- Select **Projected.**
- Include Projection for **Total SNAP Sales** and **Total Food Sales**.

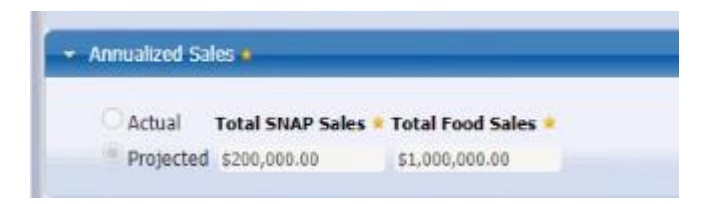

#### **d. Store Information:**

- Complete:
	- o Number of Registers
	- o Pharmacy Square Footage
	- o Primary Formula Source
- Make sure the **following boxes are checked:**
	- o Is Vendor E-WIC Capable?
	- o Does vendor have scanners?
	- o If applicable, also check "Is Vendor authorized by other states".

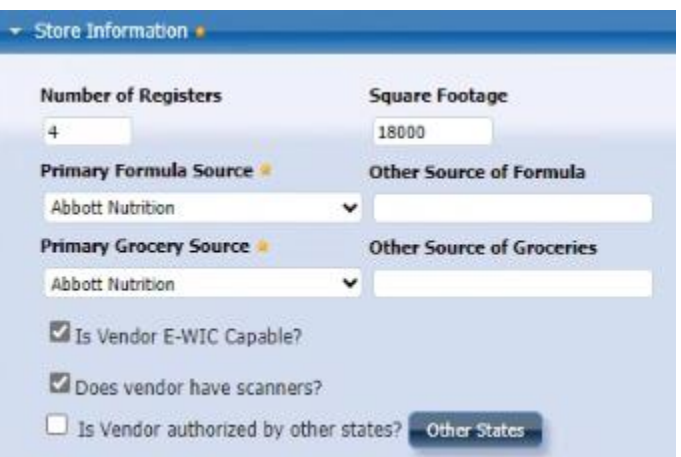

**e. Cost Containment:** Update all responses to the questions listed.

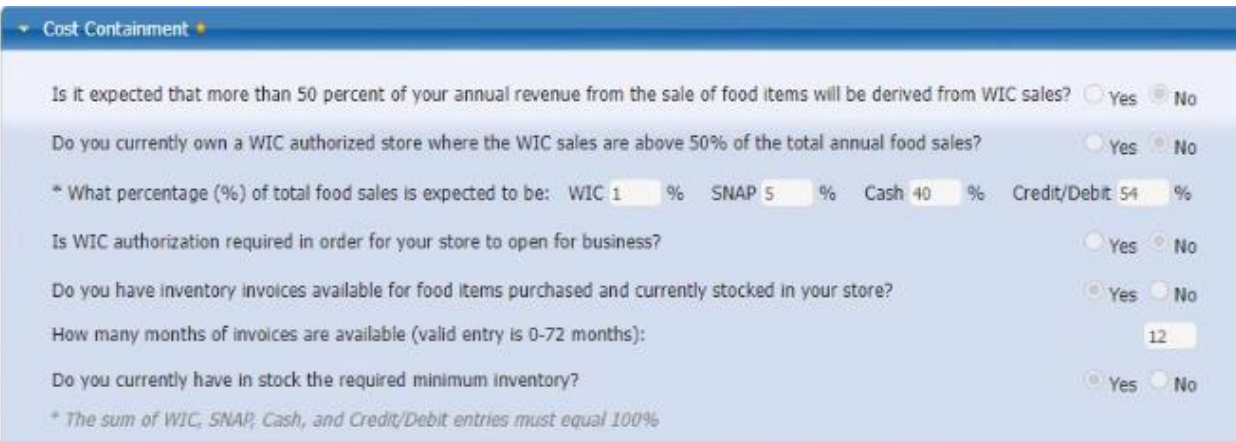

**f.** Expand and complete the **State Defined Questions** section of the screen. **Skip Question #3.**

# - State Defined Questions + 1. Do the scanners identify WIC foods? @ Yes  $\odot$  No 2. Name of the business as registered with the WA State Department of Licensing Pharmacy 1

**Important!** Once you select submit, you **can't change the details**. Instead select "**save**" in case you need to go back in a few times. Once done then select submit so the state office knows it's ready for review.

**9. Once the application page is completed**, select Submit.

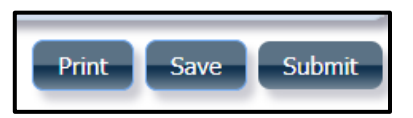

- **10.** You will return to home screen.
- **11. Important! Email the following to [WICRetailManagement@doh.wa.gov:](mailto:WICRetailManagement@doh.wa.gov)** 
	- **a.** Shelf price of Similac Advance 12.4oz powder infant formula
	- **b.** Shelf price of Similac Sensitive 12 or 12.5oz powder infant formula
	- **c.** Recent invoice showing you purchase the above formulas from an approved supplier. The invoice must show at least one of the required formulas above.

**If you experience any issues or have questions, please contact us at [WICRetailManagement@doh.wa.gov](mailto:WICRetailManagement@doh.wa.gov) or 800-841-140, ext. 2.**

## **How to Edit User Accounts**

Throughout the contract period, we suggest you update certain details in your vendor account. This is important if there is a change in the address or email.

**1.** From the Vendor Management Screen, select "**My Account**".

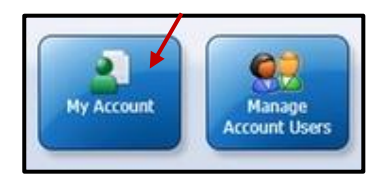

- **2.** Update **Store Information** and **Account Contact Information** as necessary.
	- **a.** Select "**Update**".

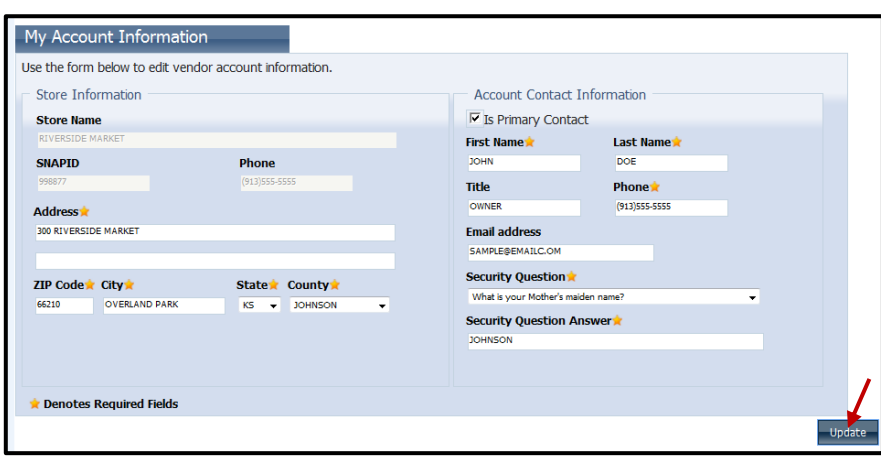

**b.** Changes are processed and you will return to the Vendor Management Screen.

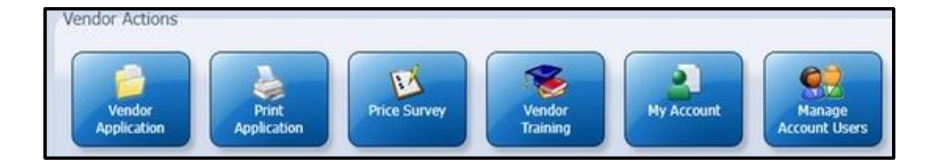

# **How to Add or Deactivate Users**

- **1.** Access the **Vendor Portal Home** screen.
	- **a.** Select **Existing Vendors** and **log in**.

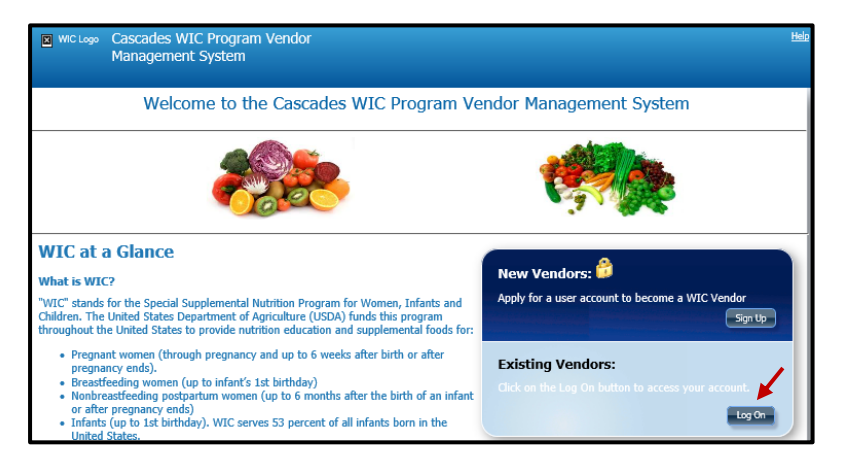

**2.** Select **Manage Account Users**

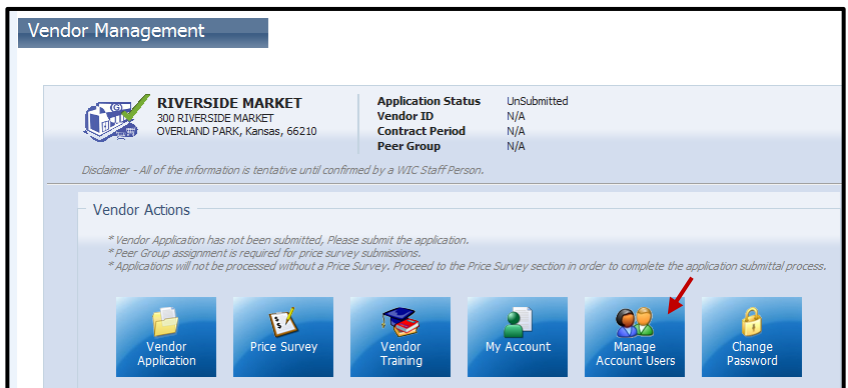

- **3.** The **Manage Account Users** screen will display.
	- **a.** Click **Add New User**.

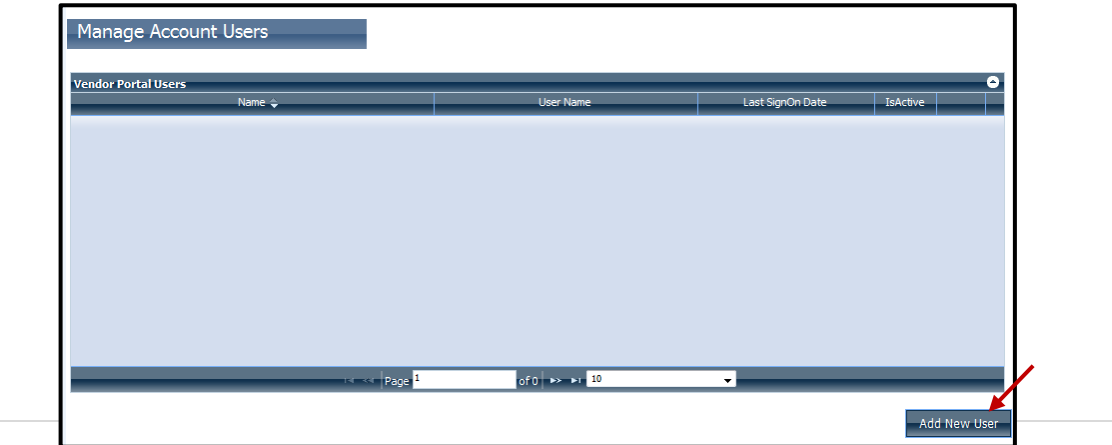

- **4.** The **New User – Login** screen displays.
	- **a.** Enter or select a **Vendor Contact Person**.
	- **b.** Enter the **First Name**.
	- **c.** Enter the **Last Name**.
	- **d.** Enter the **Phone**.
	- **e.** Enter a **User Name**.
	- **f.** Enter an **Email address**.
	- **g.** Click **Save**.

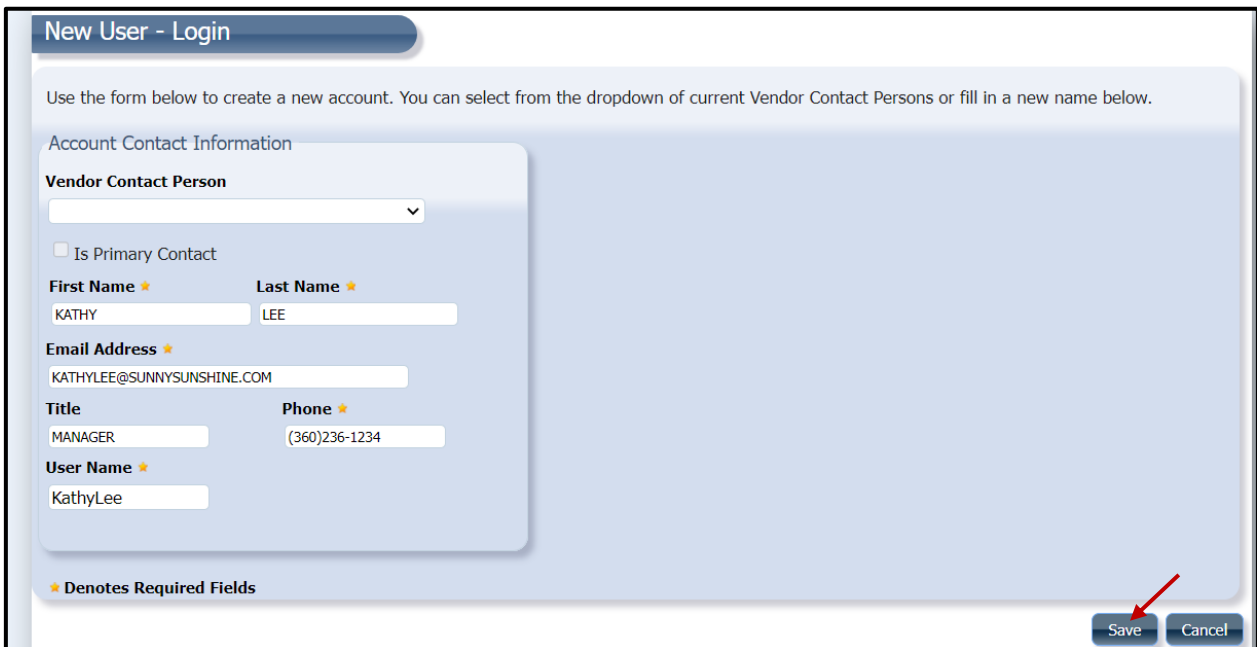

- **5.** You are returned to the **Manage Account Users** screen.
	- **a.** The **newly added user** is displayed.

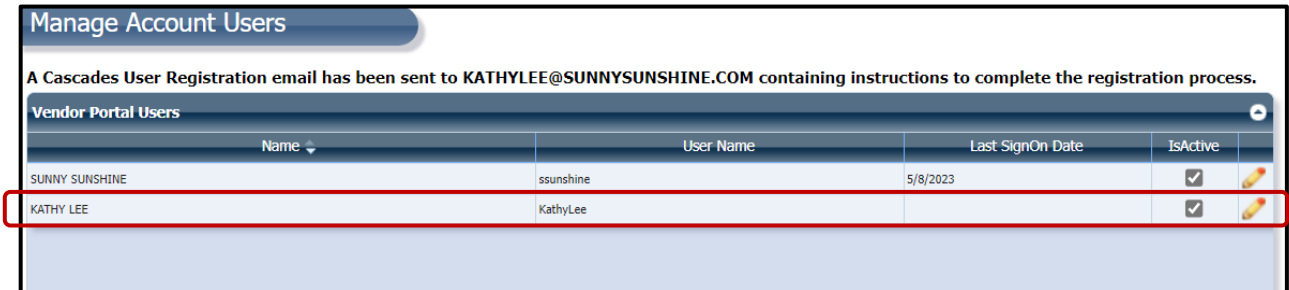

#### **6. To deactivate a user**

- **a. Find the user** you want to disable. In this case we will disable Kathy Lee
- **b. Click** the "**IsActive"** check box in the same row as Kathy Lee.
- **c.** A "**User Deactivated**" message will appear to let you know the Kathi is deactivated.

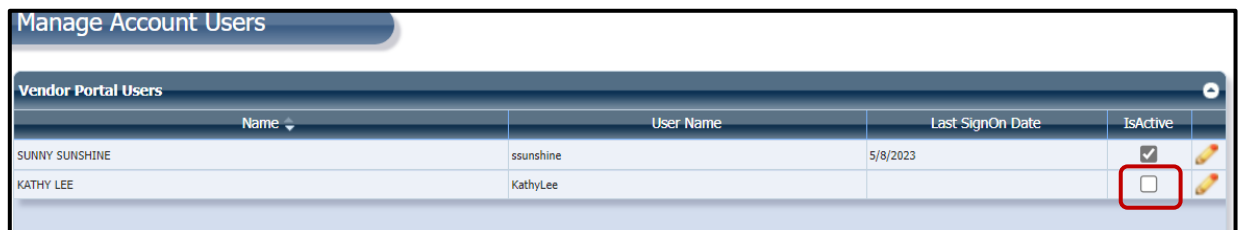

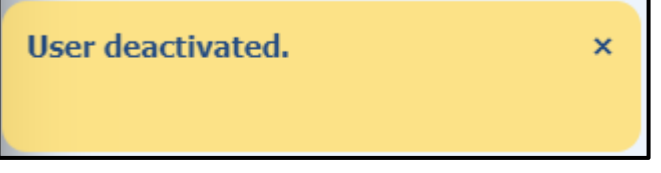

## **Trouble Shooting**

- <span id="page-16-0"></span>**1. SAW account –** You don't remember your username and/or password.
	- **a.** Start with your username first by selecting "**Forgot your username".**
	- **b.** Then select **"forgot your password"** to setup a new password.
	- **c.** If it's not working, you may need to contact the state WIC program to get further assistance.

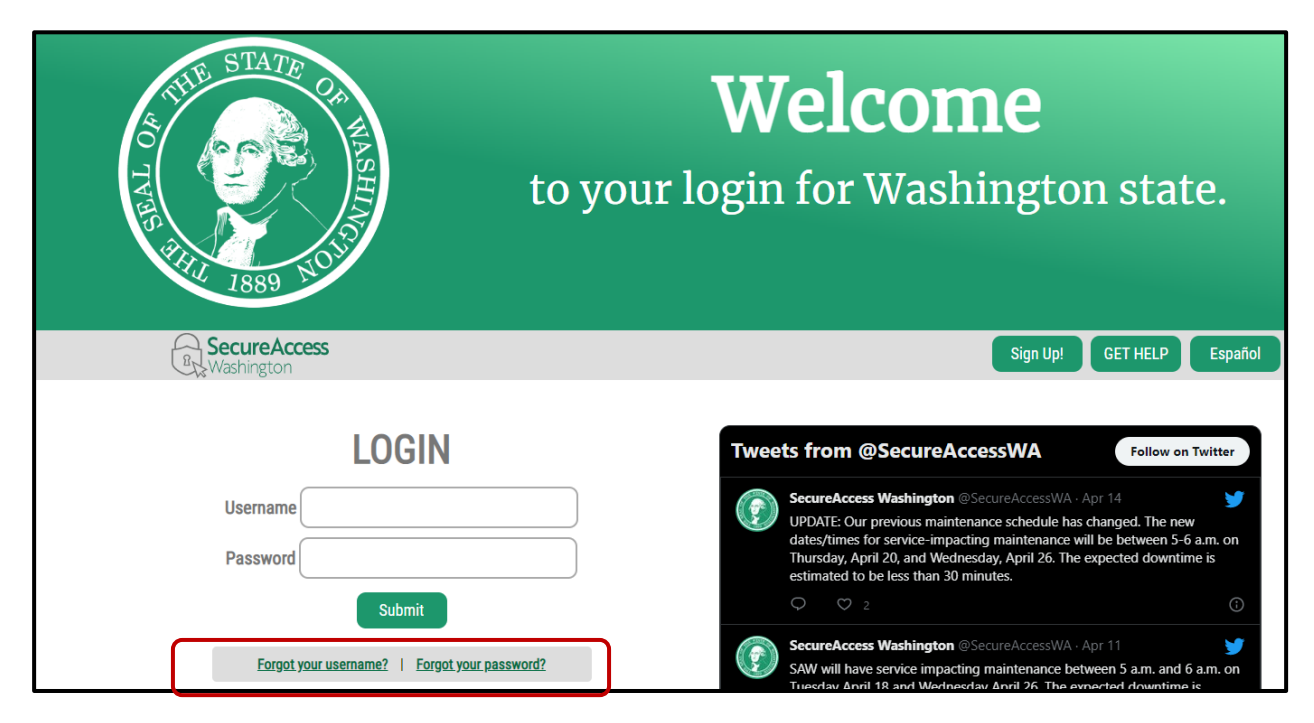

### **2. SAML Message**

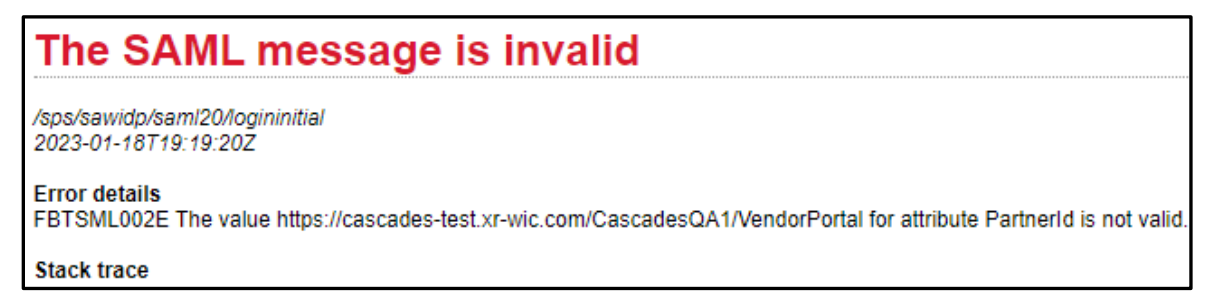

This error occurs when you don't' follow the steps that ask you to **close your internet browser**:

- Step 5 on page 5. Or
- Step 11 on page 7.

Depending on where you are in the process, and see the error, go back to the step where you were last asked to close the browser and complete all those steps again.

This institution is an equal opportunity provider. Washington WIC doesn't discriminate.

To request this document in another format, call 1-800-841-1410. Deaf or hard of hearing customers, please call 711 (Washington Relay) or email [wic@doh.wa.gov.](mailto:wic@doh.wa.gov)

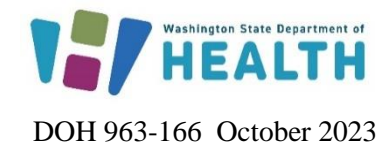